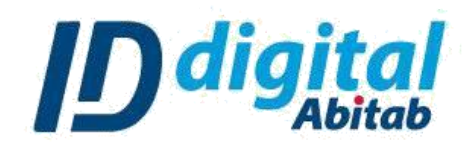

## **Guía de instalación de certificado:**

Al recibir nuestro correo de instalación deberá **copiar el código de la solicitud** e ingresar al link que aparece en el cuerpo del mail, mediante cualquier navegador para descargar nuestro programa para instalar su certificado.

También puede descargar el programa haciendo clic **[aquí.](https://www.iddigital.com.uy/media/filer_public/96/d5/96d5cb79-12de-4524-a974-66cbcb657e54/abitabidentificaciondigitalinstaller.msi)**

Estimado Cliente, Gracias por elegirnos y confiar en nuestra empresa. El certificado digital de: Nombre: EJEMPLO C.I: 1234567-8 NUMERO Solicitud: EJEMPLO está listo para ser instalado.

Si Ud. adquirió un TOKEN para su certificado digital, previamente realizar la instalación del driver correspondiente:

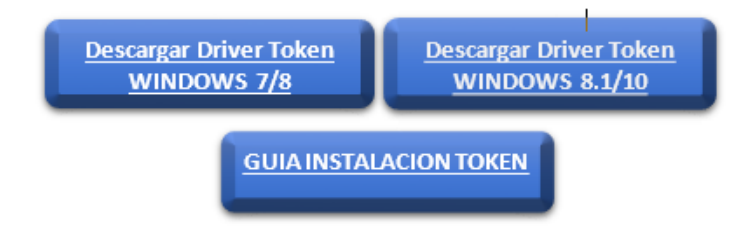

Una vez descargado, deberá **abrir el archivo y seguir los pasos del instalador.** Para comenzar seleccionando **[Siguiente >]**.

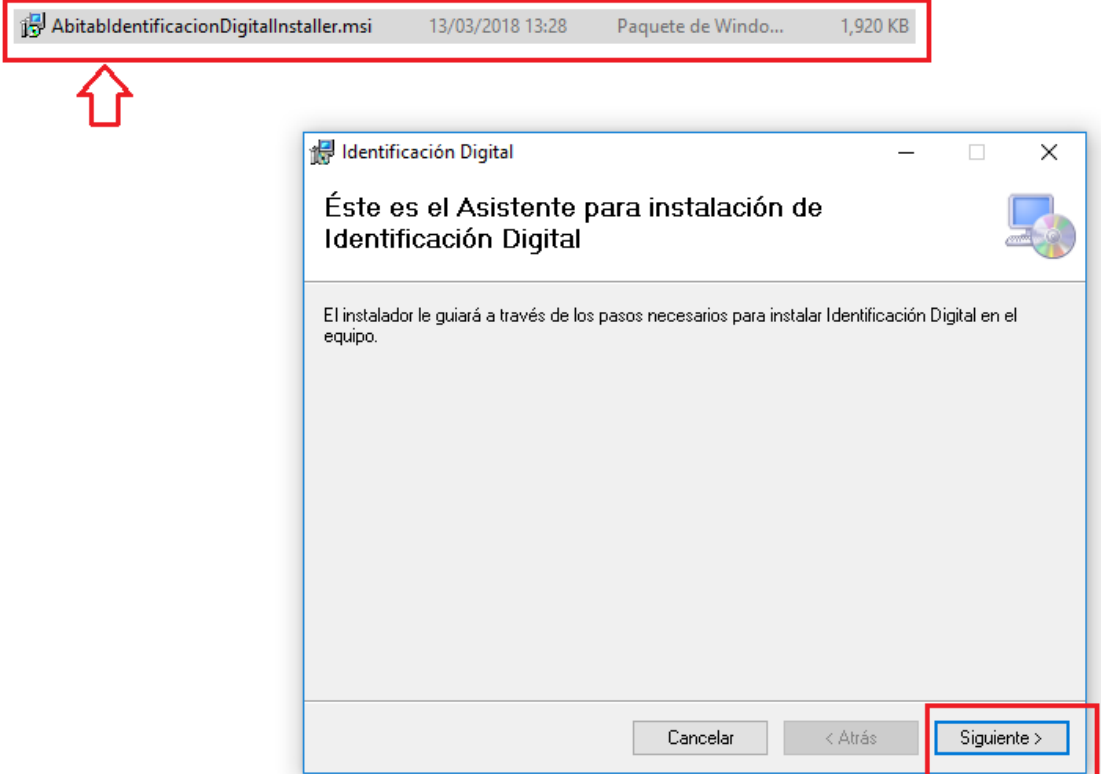

Si lo desea, puede cambiar la ubicación de instalación eligiendo **[Examinar…]**, se recomienda usar la ubicación por defecto.

Cuando seleccione la ubicación, prosiga usando **[Siguiente >]**.

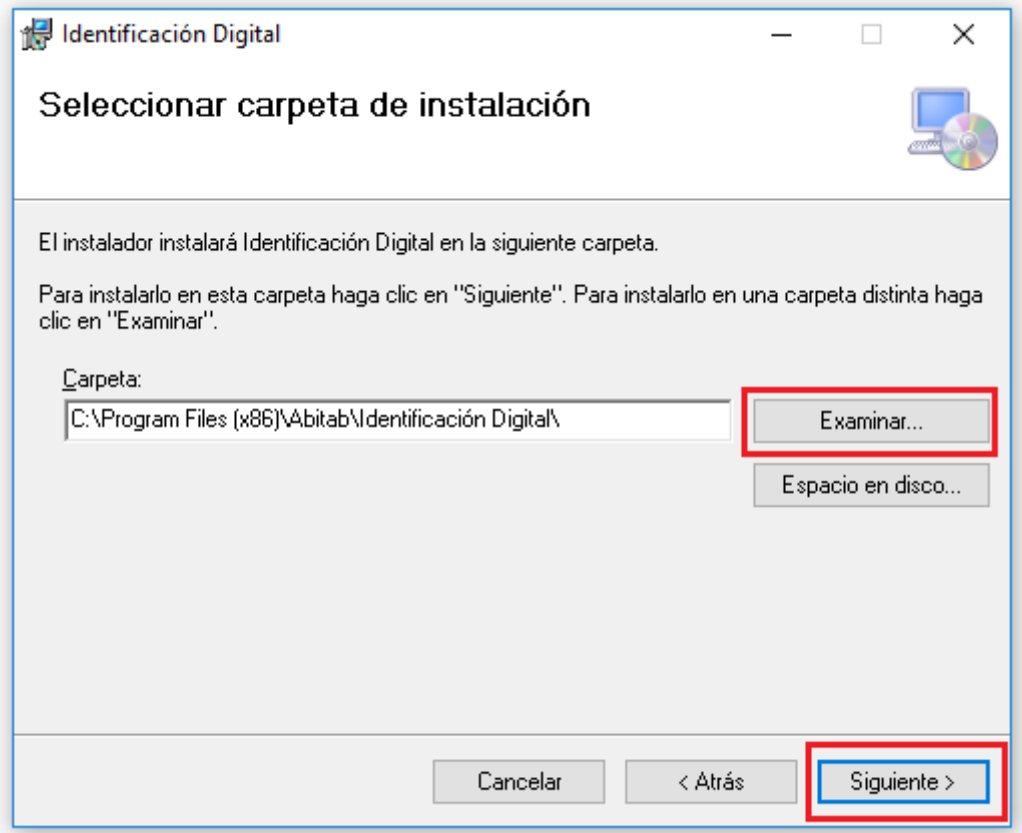

Seleccione **[Siguiente >]** una vez más para comenzar el progreso de instalación en la ubicación deseada.

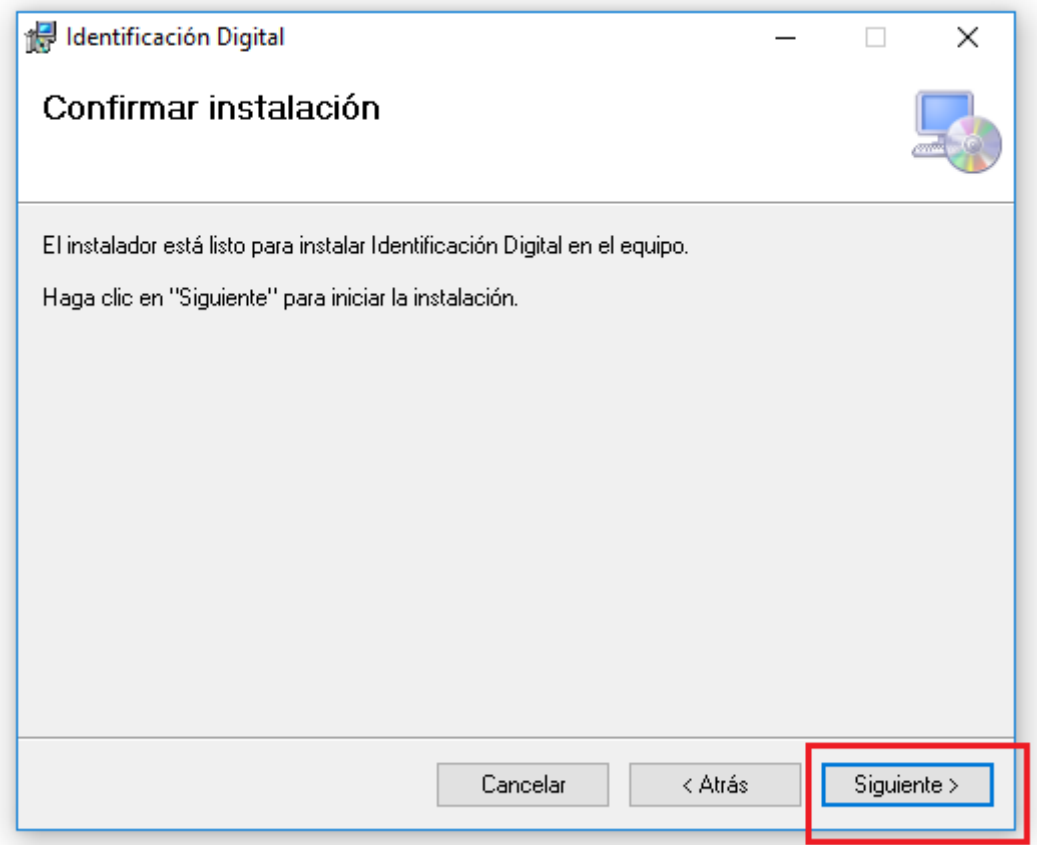

Al completarse el progreso de instalación, seleccione **[Cerrar]** para finalizar**.**

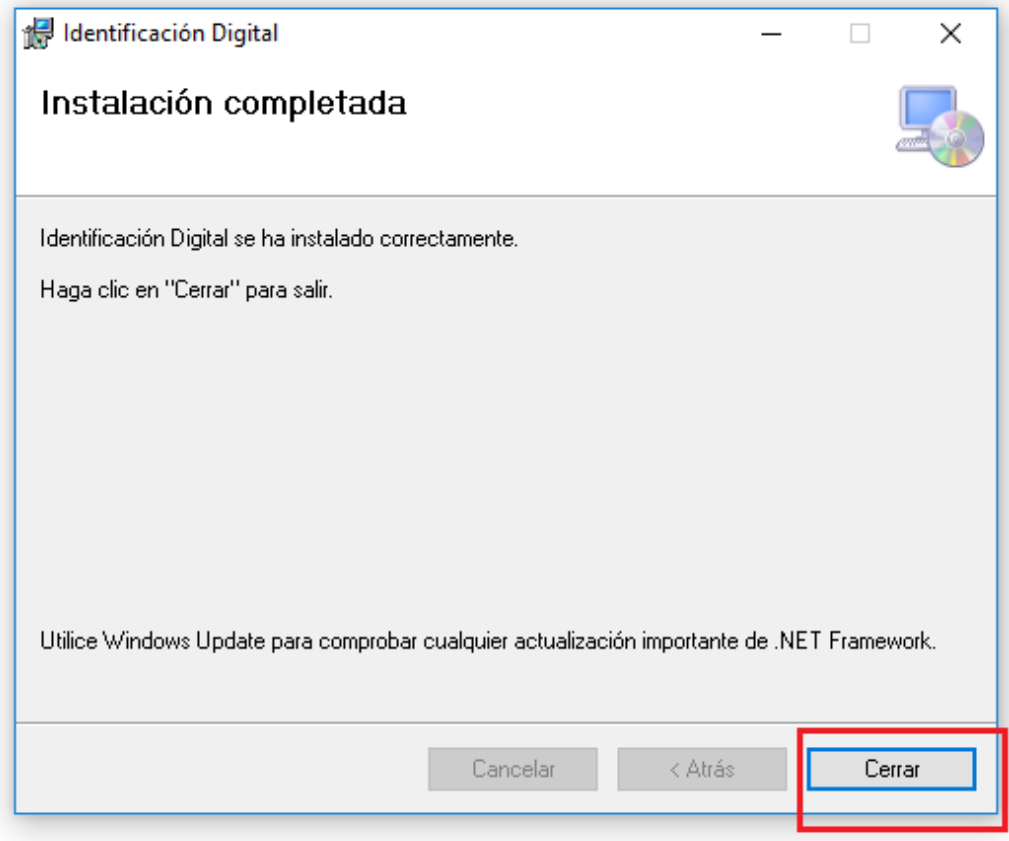

Ejecute el programa '**'Identificación Digital**'' que fue creado en su escritorio para comenzar a instalar su certificado siguiendo los pasos proporcionados por el mismo.

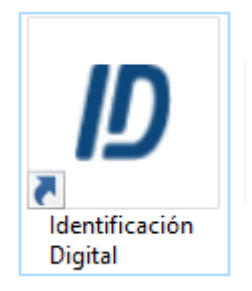

Una vez iniciado nuestro instalador, seleccione **[Comenzar]** para iniciar el proceso. Recuerde que, si cuenta con un token, este deberá estar instalado previamente, siguiendo la guía que se encuentra [aquí.](https://www.iddigital.com.uy/media/filer_public/5b/25/5b2588e4-e6a7-4474-ac67-b2e5b78842de/instructivo_instalacion_token_ygUeaqu.pdf)

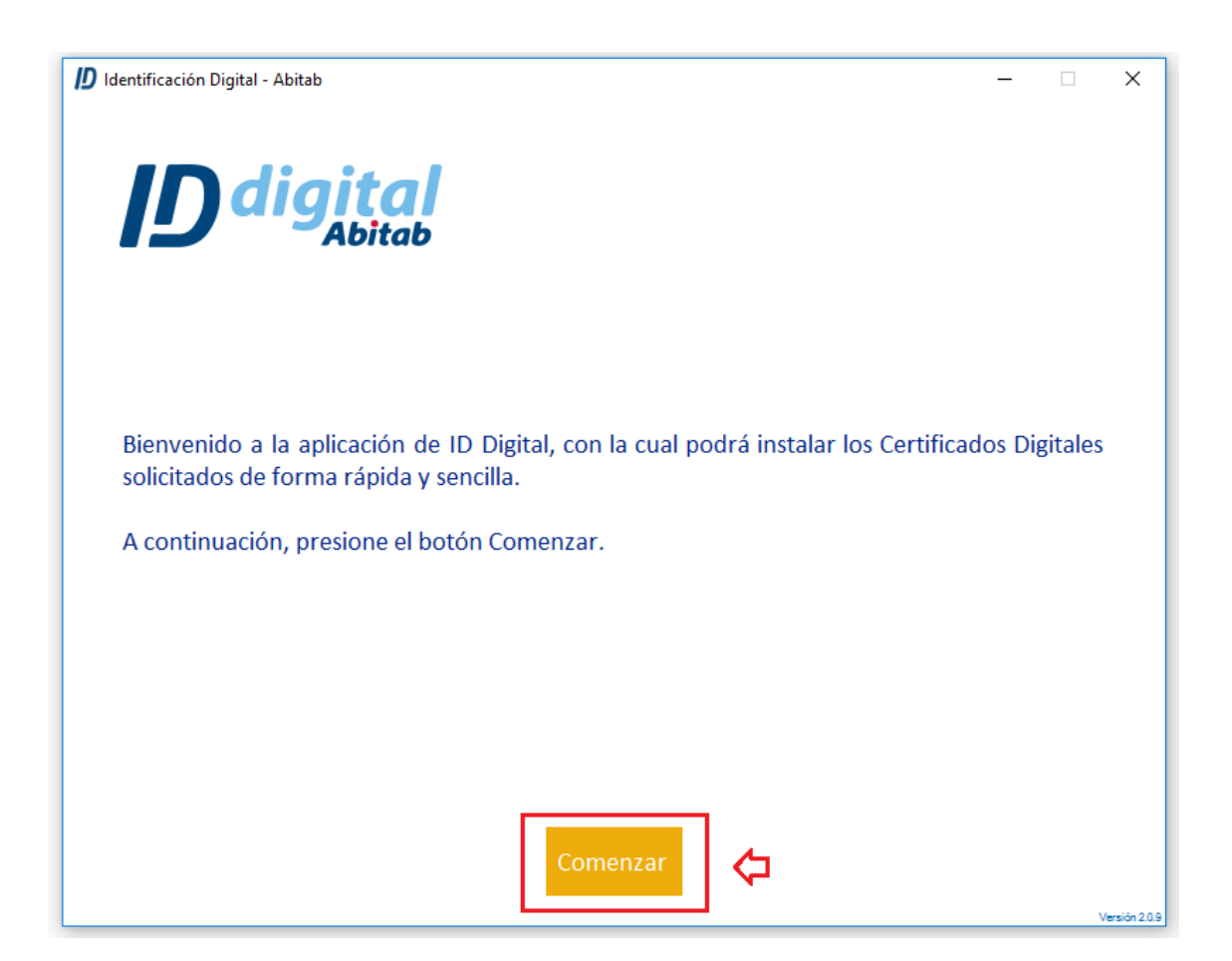

Ingrese el **código de la solicitud** que se encuentra en su mail de instalación anteriormente mencionado. Asegúrese que al copiar no tenga ningún espacio extra al final o al principio del texto. Cuando el código se encuentre pegado seleccione **[Siguiente]** para continuar.

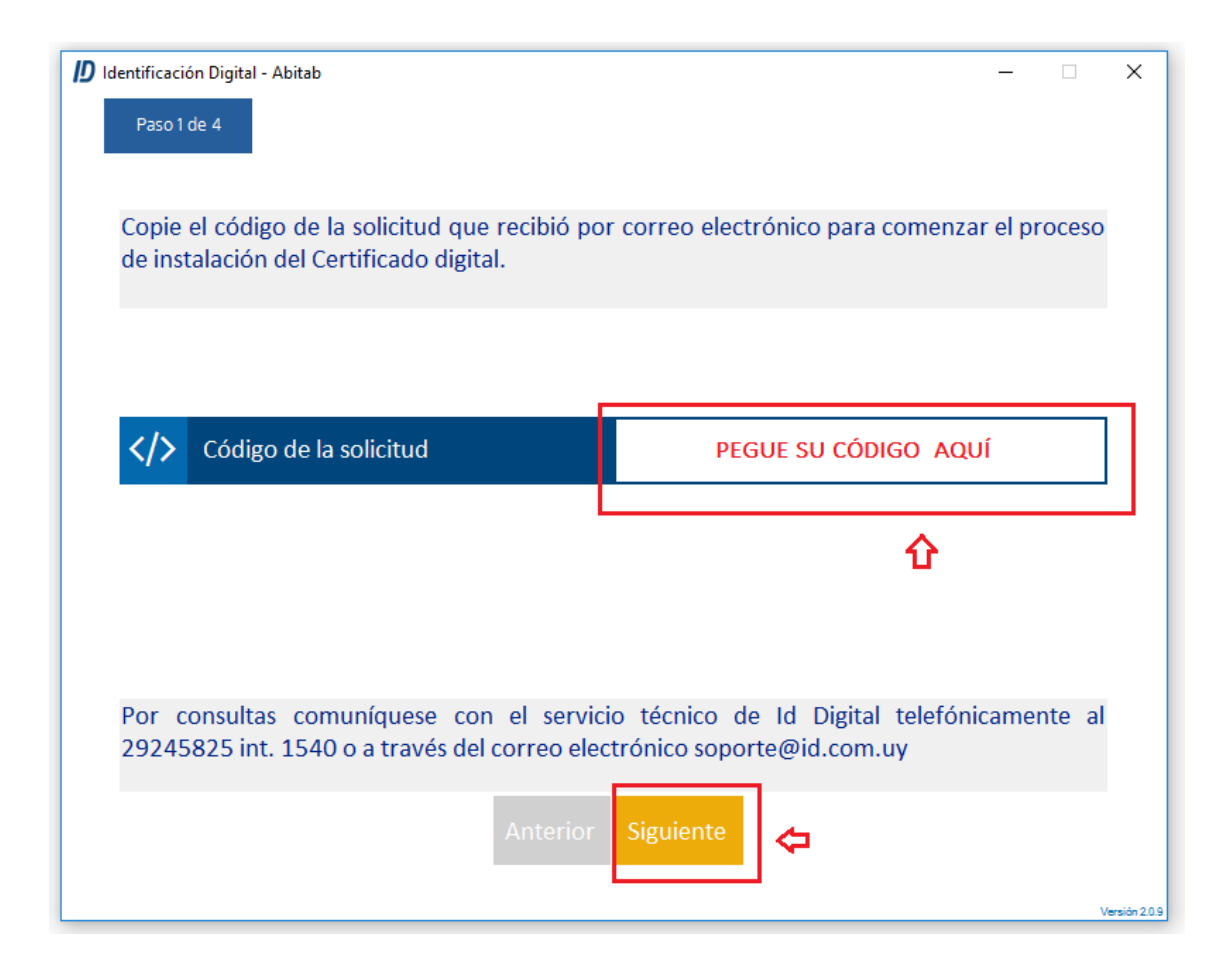

Compruebe que los datos sean correctos y seleccione **[Siguiente]**. Si los datos no son correctos, comuníquese con nuestro equipo de ID DIGITAL ABITAB como se muestra en la captura a continuación.

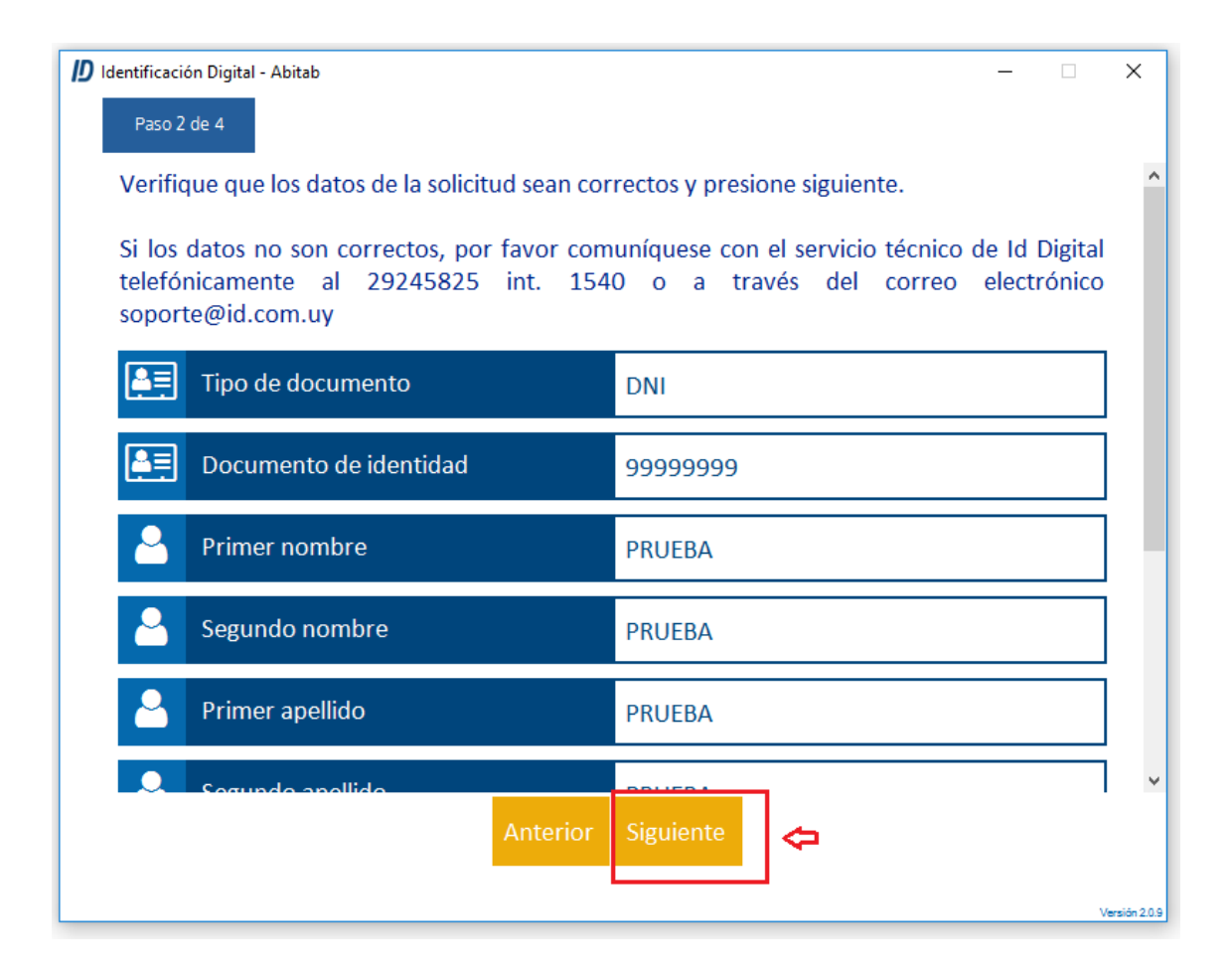

Para que su certificado quede correctamente instalado, debe contar con nuestros certificados raíces. Seleccione **[Siguiente]** para comenzar dicha instalación.

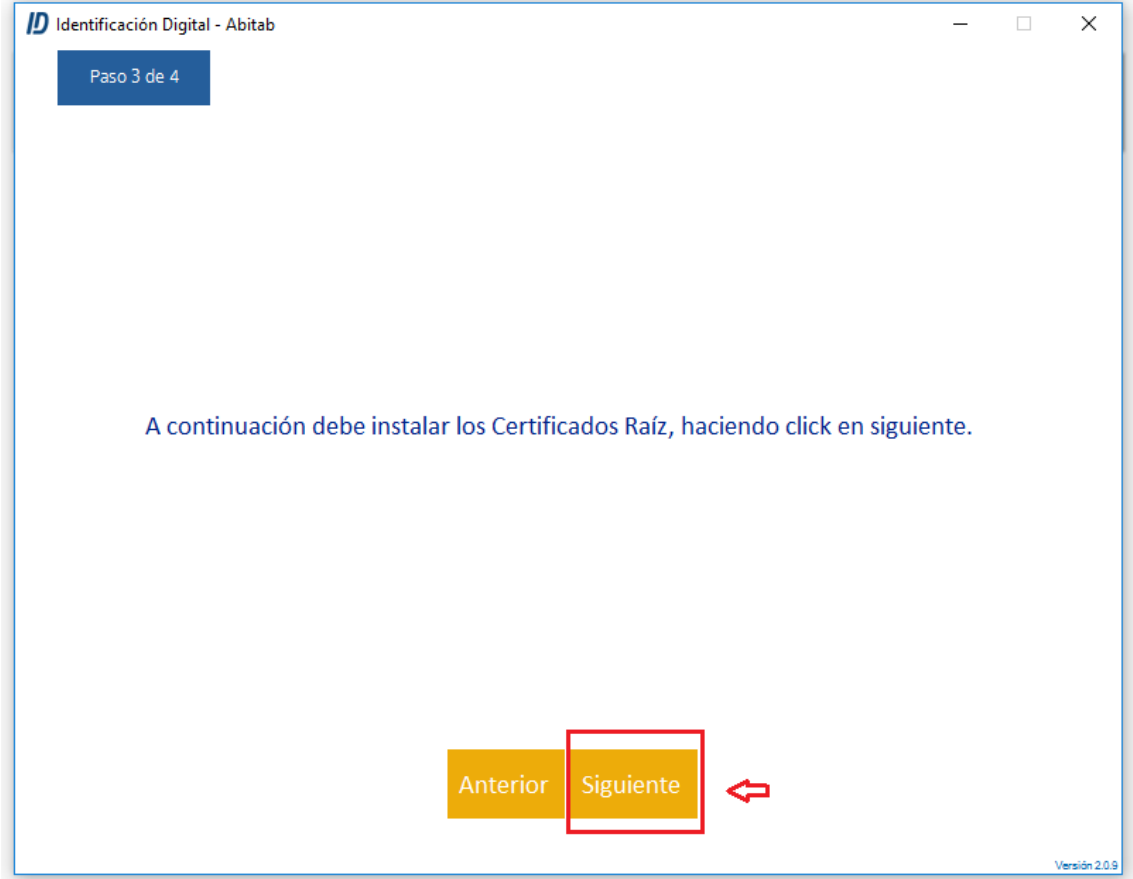

Ahora seleccione dónde quiere instalar su certificado, puede ser en su navegador o un token, dependiendo del tipo de certificado.

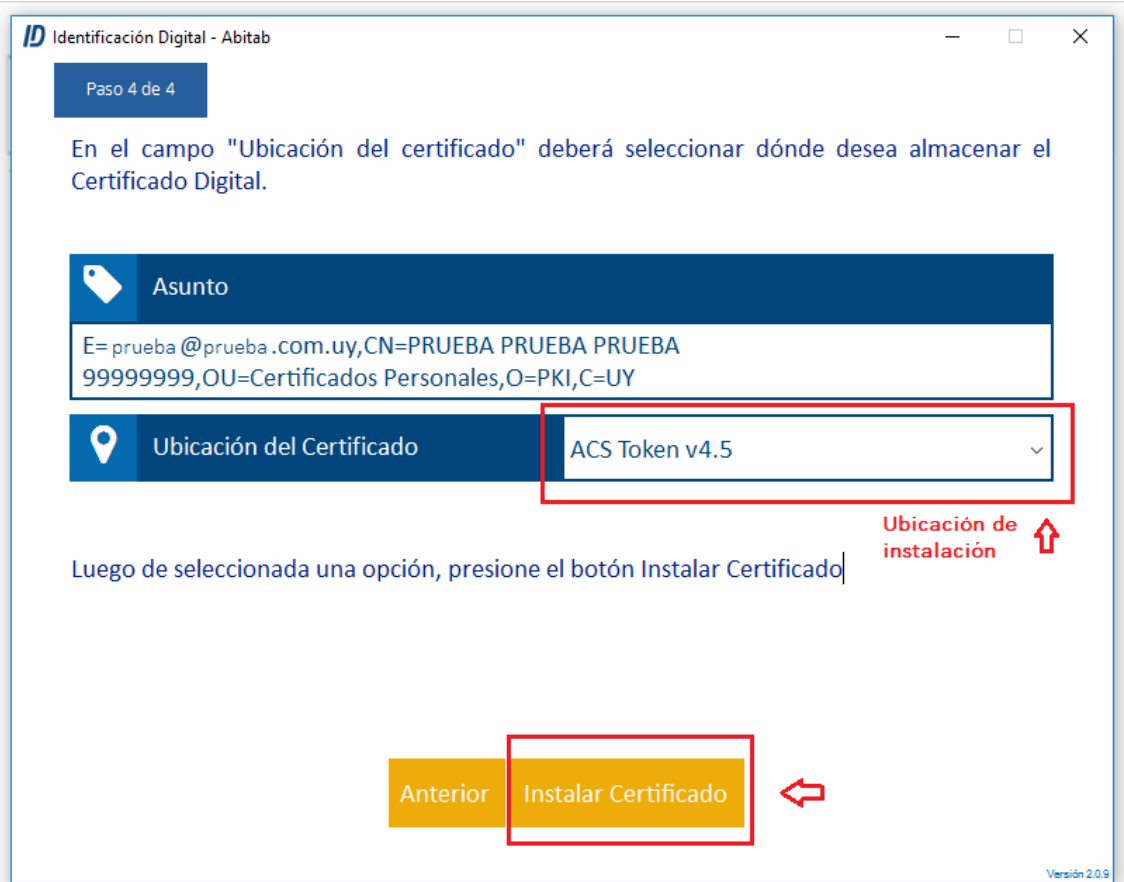

Si ha realizado todos los pasos de manera correcta, su certificado ha sido instalado de manera exitosa y vera la imagen a continuación;

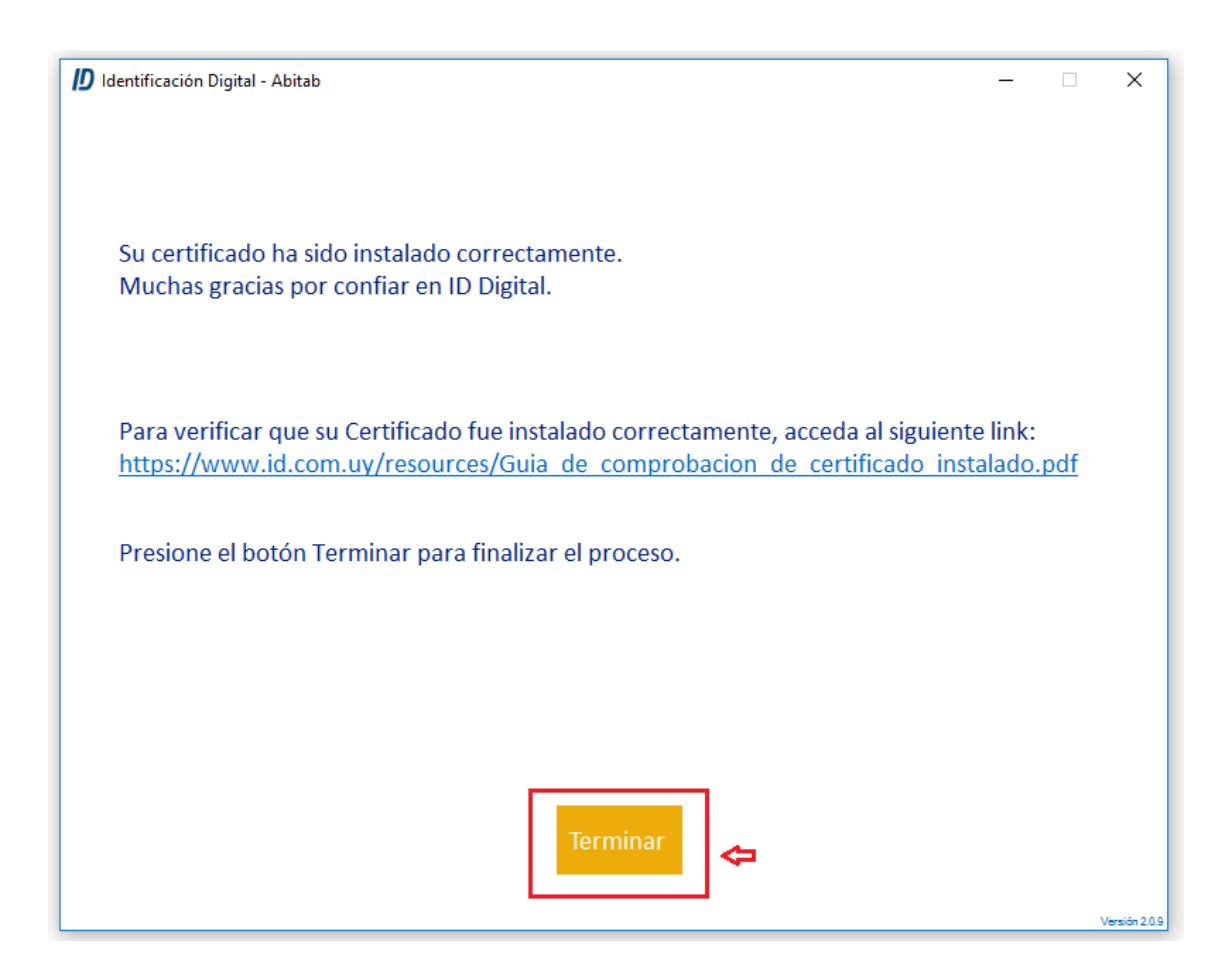

Seleccione **[Terminar]** para finalizar la instalación.